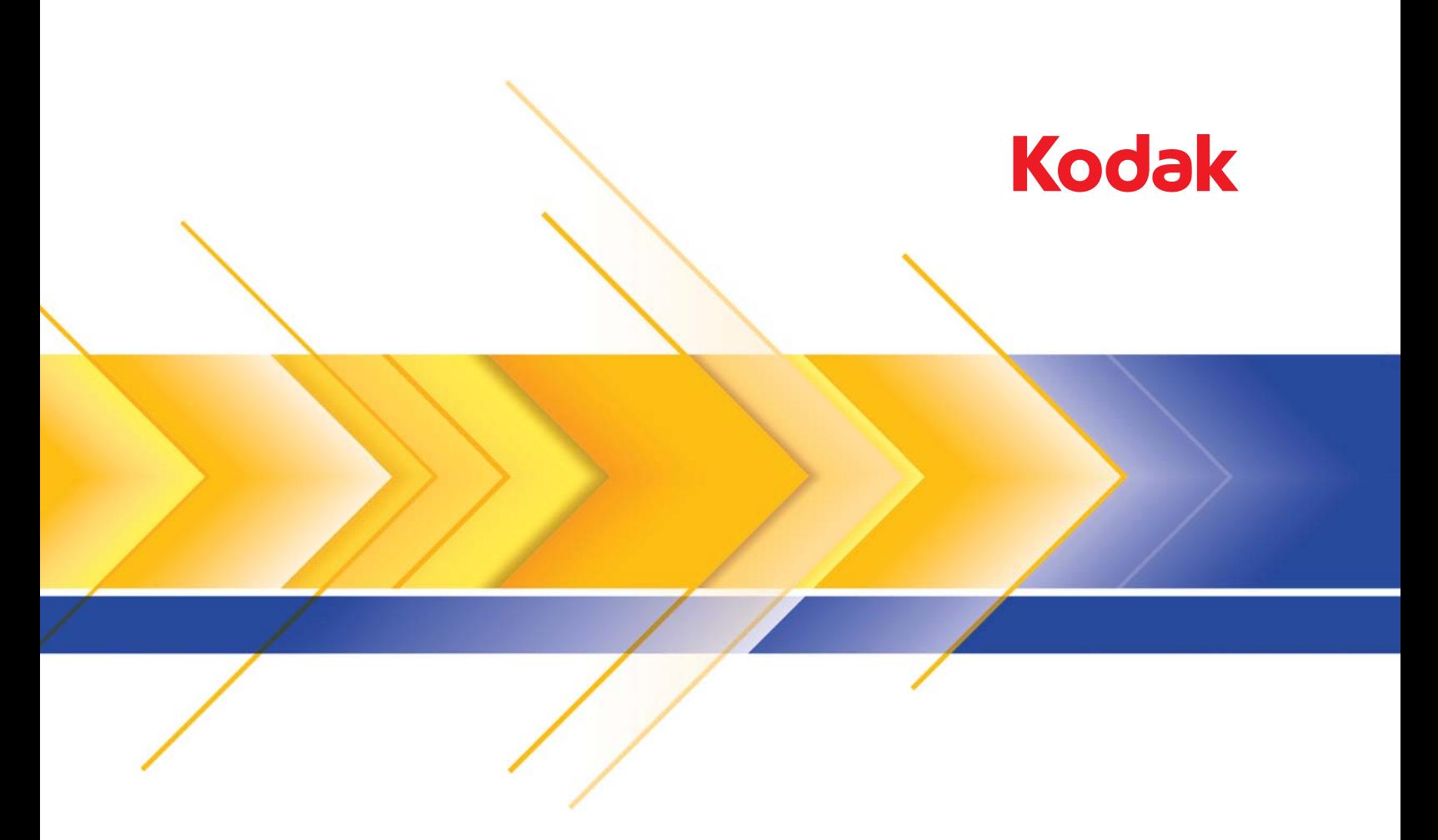

# Scanners da série Ngenuity 9000

Guia de configuração de digitalização para aplicativos ISIS

# **Guia de configuração de digitalização para o driver ISIS**

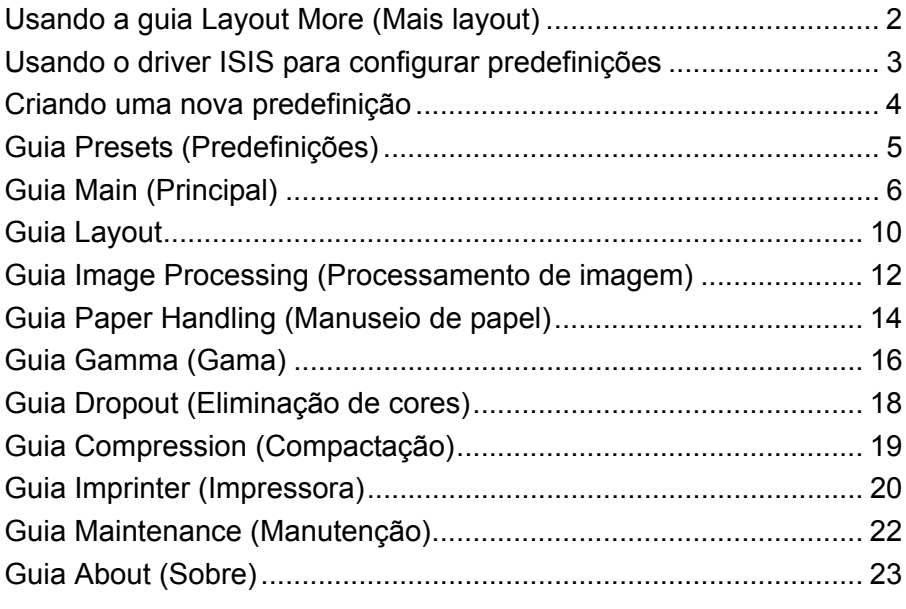

Este guia descreve a interface padrão do driver ISIS dos scanners *Kodak Ngenuity* da série 9000.

- OBSERVAÇÃO: Seu aplicativo poderá alterar a interface do usuário do driver ISIS para melhor adequá-la às suas necessidades. Se o provedor do aplicativo tiver personalizado a interface do driver ISIS, as configurações de tela padrão poderão ser diferentes das descritas neste guia.
- Para começar a usar o aplicativo de digitalização, acesse o driver ISIS.

# **Usando a guia Layout More (Mais layout)**

Se o recurso Preset (Predefinição) do driver ISIS não tiver sido ativado pelo aplicativo de digitalização (algumas vezes chamado de interface "More Settings" (Mais configurações)), sua interface de usuário poderá exibir 9 guias.

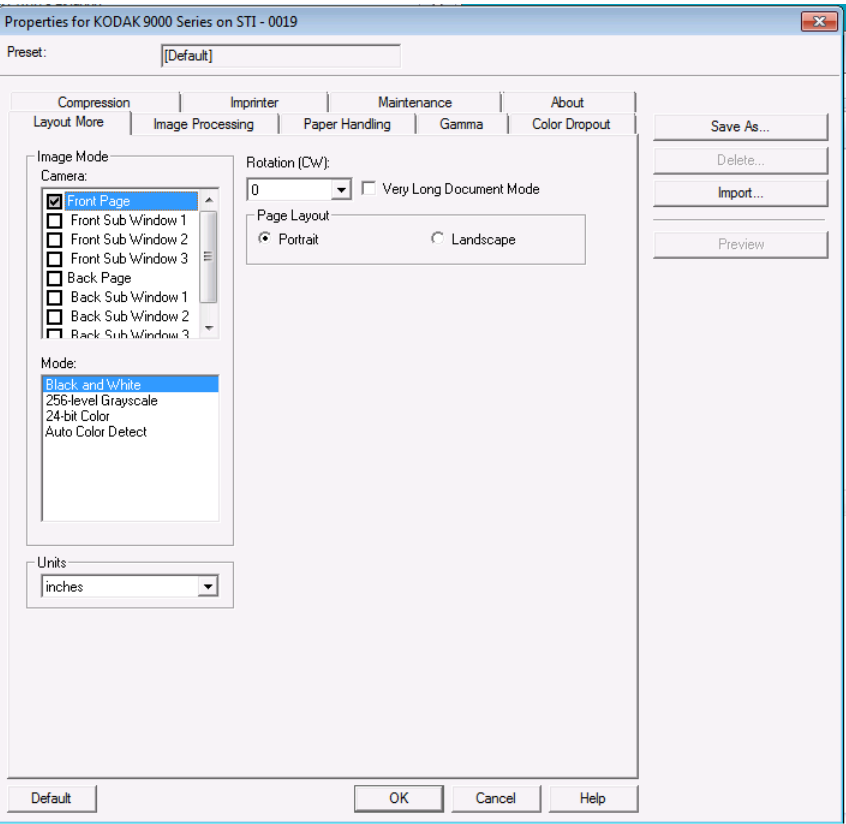

Se esse for o caso, a guia Layout More (Mais layout) terá uma combinação de recursos das guias Presets (Predefinições), Main (Principal) e Layout, que serão descritas posteriormente neste guia. Consulte essas guias para obter descrições dos recursos mostrados em Layout More (Mais layout).

Os controles para os recursos não encontrados na configuração Layout More (Mais layout) podem estar em outras partes do aplicativo de digitalização. O controle para resolução, por exemplo, deverá ser feito por meio do aplicativo de digitalização quando *Layout More* (Mais layout) for usada.

# **Usando o driver ISIS para configurar predefinições**

Uma *predefinição* é um grupo de configurações específicas de imagem e scanner. É possível criar uma predefinição personalizada para atender a suas necessidades de digitalização. Por exemplo, você pode criar uma predefinição chamada "Invoices" (Faturas) contendo todas as seleções de processamento de imagem (Resolution (Resolução): 200; Color Mode (Modo colorido): Black and White (Preto e branco); Auto Crop (Corte automático): enabled (ativado) etc.) e sempre que desejar digitalizar um lote de faturas, basta selecionar a predefinição "Invoices" (Faturas).

A maioria das guias disponíveis no driver ISIS inclui botões comuns associados a elas e uma janela de visualização no lado direito da tela. Veja a seguir uma descrição desses botões.

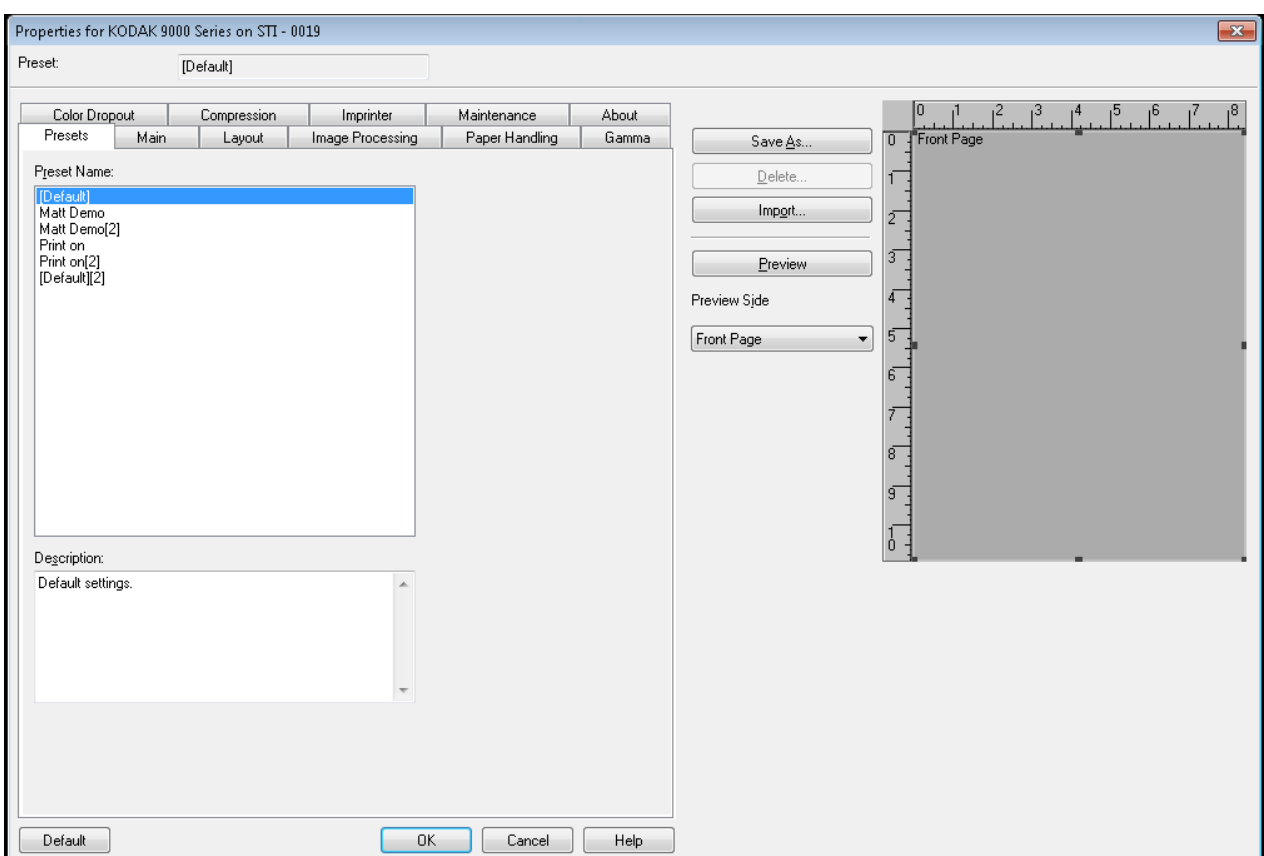

#### **Botões**

**Save As** (Salvar como) – exibe a caixa de diálogo Save Preset (Salvar predefinição), que permite inserir uma nova predefinição e salvar configurações.

**Delete** (Excluir) – exclui a predefinição selecionada (será solicitada confirmação).

**Import** (Importar) – quando selecionada, copia o arquivo de predefinição do driver ISIS (.IDP) na pasta de predefinições do driver ISIS. Como não existe uma opção de exportação, para mover ou copiar uma predefinição de um sistema para outro, é necessário copiar os arquivos de predefinição destes locais no PC host:

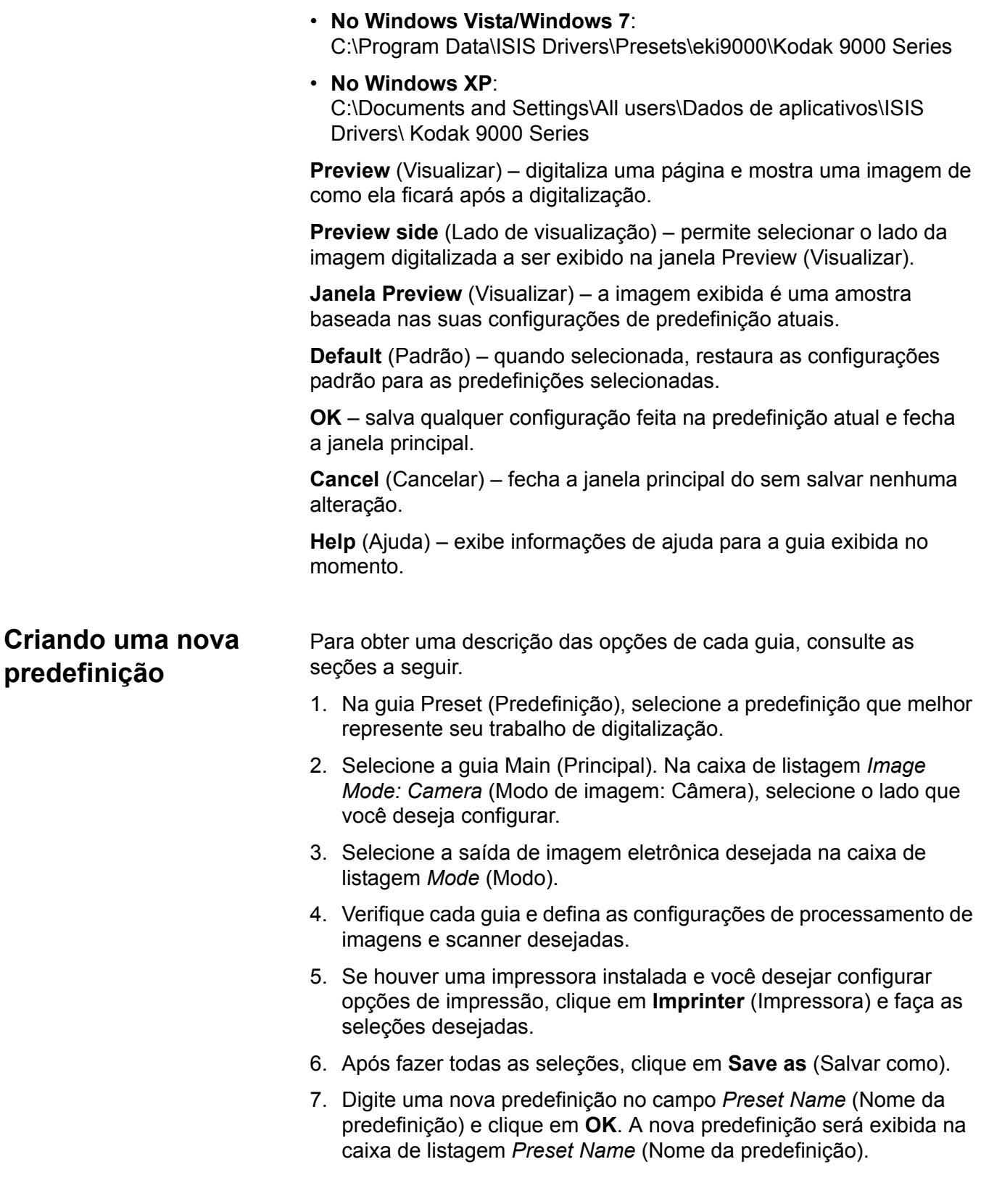

# **Guia Presets (Predefinições)**

A guia Presets (Predefinições) fornece as seguintes opções.

OBSERVAÇÕES:

- Não é possível alterar a predefinição padrão no driver ISIS.
- Quando uma predefinição é alterada, uma nova é adicionada à lista. O nome dessa predefinição será atribuído pelo driver de acordo com a que foi selecionada e terá um número de versão incrementado entre colchetes. Por exemplo, "Padrão" passará a ser "Padrão [1]". Se "Padrão [1]" for alterado sem que a opção **Salvar como** tenha sido selecionada, o driver nomeará a predefinição de "Padrão [2]".
- Uma nova predefinição poderá ser criada quando você inserir a configuração do driver ISIS pela primeira vez. Selecione o nome da predefinição anterior para excluir essa nova predefinição.
- **DICA**: ao criar uma nova predefinição, várias versões da predefinição poderão ser criadas conforme você faz alterações (por exemplo, Padrão [1], Padrão [2], Padrão [3] etc). Para evitar que a lista de seleção fique com várias versões da mesma predefinição, use sempre o botão **Save As** (Salvar como) para renomear versões indesejadas antes de clicar em **OK** para sair do driver ISIS.
- *IMPORTANTE: Se o botão Save As (Salvar como) não for usado para salvar uma predefinição, ou se você clicar em OK e outra predefinição estiver realçada na caixa de seleção, quaisquer alterações feitas nessa predefinição desde a última vez em que foi salva será perdida e a nova predefinição será salva.*

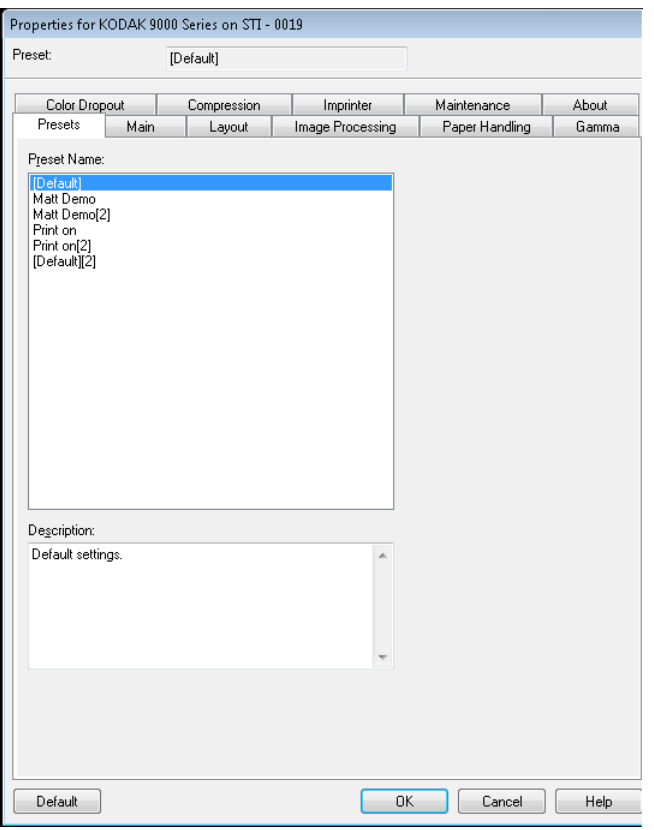

Lista **Preset Name** (Nome da predefinição) – lista as predefinições disponíveis. Para criar uma nova predefinição, consulte a seção "Criando uma nova predefinição" neste guia.

**Description** (Descrição) – permite inserir informações descritivas sobre a predefinição selecionada atualmente.

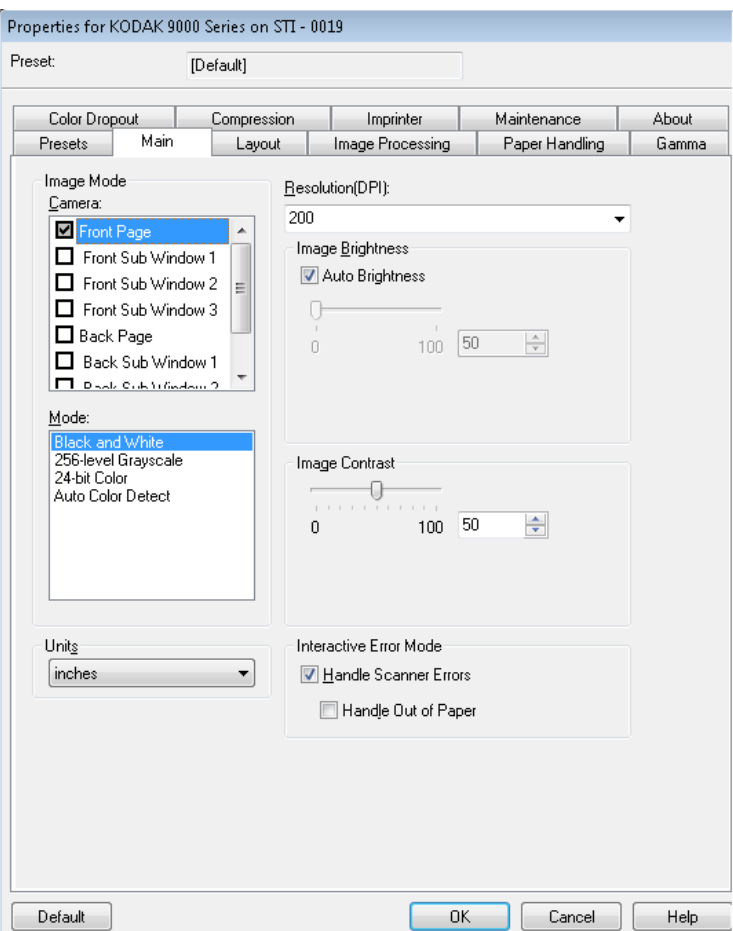

# **Guia Main (Principal)** A guia Main (Principal) fornece as seguintes opções.

#### **Modo de imagem**

**Camera** (Câmera) – as opções desta caixa relacionam as faces disponíveis (frente e verso) das imagens que permitem a definição de valores específicos de processamento de imagem. As opções são: **Front Page** (Frente da página), **Front Sub Window 1** (Sub-janela da frente 1), **Front Sub Window 2** (Sub-janela da frente 2), **Front Sub Window 3** (Sub-janela da frente 3), **Back Page** (Verso da página), **Back Sub Windows 1** (Sub-janela do verso 1), **Back Sub Window 2**  (Sub-janela do verso 2) e **Back Sub Window 3** (Sub-janela do verso 3). É possível definir até 8 imagens de saída diferentes para cada página digitalizada.

A lista *Camera* (Câmera) fornece duas funções principais:

- Quando a caixa de seleção da esquerda está marcada, a imagem de saída do scanner é baseada nas seleções feitas em cada guia.
- Quando uma seleção de câmera é realçada (e não marcada), as opções selecionadas em cada guia são aplicadas a essa seleção. Porém, as imagens de saída não refletem essas seleções, a menos que a seleção de câmera também esteja marcada.

#### Ao fazer seleções de câmera:

- Se somente a caixa de seleção **Front Page** (Frente da página) estiver selecionada, a imagem criada será apenas da frente da página no scanner. Não será criada nenhuma imagem do verso da página (digitalização simplex).
- Se as caixas de seleção **Front Page** (Frente da página) e **Back Page** (Verso da página) estiverem selecionadas, será criada uma imagem da frente e do verso da página (digitalização duplex).
- Se uma **Sub Window** (Sub-janela) estiver selecionada, serão criadas duas (ou mais) imagens daquele lado da página digitalizada (fluxo múltiplo). Se você usar as sub-janelas, poderá digitalizar uma página e obter até 8 imagens dessa página (4 da frente e 4 do verso).
- Ao usar as sub-janelas, você deverá selecionar também a janela Main (Principal) (**Front Page** (Frente da página) e **Back Page** (Verso da página)). Use a opção Sub Window (Sub-janela) também se precisar de uma imagem da página ao mesmo tempo colorida e em preto-e-branco. Nesse caso, a janela Main (Principal) será a imagem colorida e a Sub Window (Sub-janela) será a imagem em preto-e-branco.

As opções de sub-janelas disponíveis são limitadas. Por exemplo, se a janela Main (Principal) for em preto-e-branco, todas as sub-janelas deverão ser em preto-e-branco. Além disso, não é possível criar uma imagem normal em preto-e-branco e uma imagem com eliminação de cores em preto-e-branco, porque a opção de eliminação de cores está disponível somente para as imagens da janela Main (Principal).

**Mode** (Modo colorido) – permite selecionar a saída da imagem eletrônica.

- **Preto-e-branco**: produz uma versão em preto-e-branco do documento.
- **Tons de cinza de nível 256**: produz uma versão em tons de cinza do documento.
- **Cor de 24 bits**: produz uma versão colorida do documento.
- **Detecção automática de cores**: esse modo digitaliza em cores e verifica se há cores suficientes para salvar a digitalização como uma imagem colorida. Caso contrário, ela será salva como uma imagem em preto-e-branco. A quantidade de informações de cores que a imagem deve ter para que seja salva como colorida é definida usando a configuração **Auto Color Detection** (Detecção automática de cores) na guia Image Processing (Processamento de imagens).

OBSERVAÇÃO: Dependendo do *Mode* (Modo) selecionado, algumas opções e outras guias poderão ficar indisponíveis.

**Units** (Unidades) – selecione a unidade de medida para o scanner. Ela inclui todas as opções relacionadas a tamanho. Estas são as opções de Unidades: **Inches** (Polegadas) e **Millimeters** (Milímetros).

**Resolution** (Resolução) – permite-lhe selecionar a quantidade de pontos por polegada (dpi, dots per inch), que determina em grande parte a qualidade da imagem digitalizada A resolução selecionada pode aumentar o tempo de digitalização e o tamanho da imagem. Por exemplo, selecionar a resolução de digitalização de 600 dpi resultará em um tamanho de arquivo maior e em uma velocidade de digitalização mais lenta do que a de uma digitalização de 200 dpi. Estas são as opções: 100, 150, 200, 240, 300, 400, 500 e 600 dpi. As resoluções mais altas reduzem a produção do scanner.

**Image Brightness** (Brilho da imagem) – se a opção **Auto Brightness** (Brilho automático) não estiver marcada, será possível ajustar o nível de brilho automaticamente usando a barra de controle deslizante. Essa opção é somente para imagens em preto-e-branco ou em tons de cinza.

**Auto Brightness** (Brilho automático) – quando selecionada, permite que o scanner avalie de forma dinâmica cada um dos documentos para definir o limite ideal e produzir imagens da mais alta qualidade. Isso possibilita a digitalização de lotes de documentos mistos, de qualidade variável (por exemplo, com texto esmaecido, segundo plano matizado ou segundo plano colorido), com apenas uma configuração, reduzindo assim a necessidade de classificação de documentos. Quando a opção Auto Brightness (Brilho automático) é usada, somente *Image Contrast* (Contraste da imagem) pode ser ajustada.

**Image Contrast** (Contraste da imagem) – determina a quantidade de detalhes esmaecidos que será vista na imagem digitalizada. Quanto mais alto o valor do contraste, mais linhas esmaecidas se verão na imagem. Quanto mais baixo o contraste, mais clara (ou menos detalhada) será a imagem digitalizada. Se o contraste for alto demais, a imagem digitalizada poderá apresentar linhas ou áreas negras indesejadas. Se o contraste for baixo demais, é possível que algumas letras ou linhas não sejam mostradas na imagem digitalizada. Selecione, para o contraste, um valor entre 0 e 100. O padrão é 50.

#### **Modo de erro interativo**

• **Lidar com erros do scanner**: quando esta opção é selecionada, uma caixa de diálogo interativa é exibida quando um erro é encontrado. Se o erro puder ser removido (isto é, removendo uma obstrução de papel e pressionando o botão Clear/Restart (Limpar/Reiniciar)), esta caixa de diálogo será fechada e o scanner começará a digitalizar novamente. Esta opção é executada pelo driver. O aplicativo de digitalização não está ciente desses erros e continua digitalizando como se nenhum erro tivesse ocorrido, resultando em nenhuma interação com o PC e a digitalização em lote continuando sem interrupção.

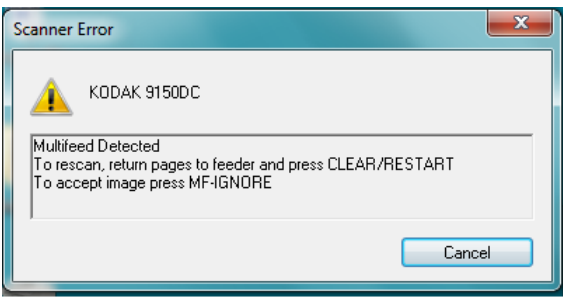

• **Lidar com falta de papel**: quando essa opção é ativada, a caixa de diálogo Out of Paper (Sem papel) é exibida quando o alimentador está vazio. Adicione mais documentos ao alimentador e continue digitalizando sem qualquer interação com o aplicativo de digitalização ou o PC.

**Guia Layout** A guia Layout fornece as seguintes opções.

OBSERVAÇÃO: Para obter descrições sobre *Image Mode* (Modo de imagem)*, Modo* (Mode) e *Unidades* (Units), consulte a guia "Main" (Principal).

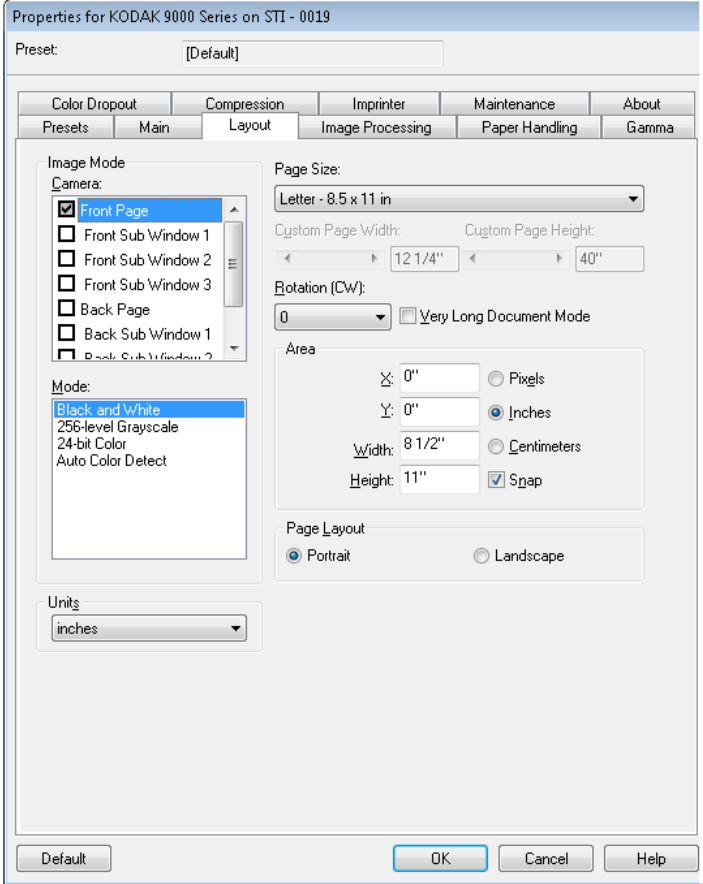

**Page size** (Tamanho da página) – o tamanho padrão da página é definido quando o scanner é selecionado pela primeira vez. Você pode selecionar outro tamanho de página na lista suspensa. Se você selecionar **Custom** (Personalizada), os campos *Custom Page Width*  (Largura da página personalizada) e *Custom Page Height* (Altura da página personalizada) estarão disponíveis no local onde você poderá inserir o tamanho de página desejado.

OBSERVAÇÃO: É recomendado usar a opção Auto crop (Corte automático) (na guia Image Processing (Processamento de imagens)) e configurar o tamanho da página para **Scanner Maximum** (Máximo do scanner).

**Rotação** (**horária**: *sentido horário*) – permite girar a imagem digitalizada **0**, **90**, **180** ou **270** graus no sentido horário. 0 é o padrão. Por exemplo, se a digitalização estiver sendo feita no modo paisagem com a borda direita das páginas como as principais, configure a rotação para **90**.

**Modo Very Long Document** (Documento muito longo) – quando ativada, essa opção ajusta a velocidade de transporte do scanner para acomodar um documento longo (mais de 1,016 mm) a ser digitalizado em imagens individuais. O tamanho das imagens é determinado pela configuração **Paper Size** (Tamanho do papel) no aplicativo de digitalização. As sub-janelas não estão disponíveis no modo Very Long Document (Documento muito longo).

OBSERVAÇÃO: O modo Very Long Document (Documento muito longo) é geralmente chamado de *segmentação de imagem*. A segmentação de imagem divide um documento longo em segmentos de tamanho específico, resultando em várias imagens. Por exemplo, se o tamanho do papel for definido como **Letter** (Carta) (21,59 x 27,94 mm) no modo Portrait (Retrato) e o que estiver sendo digitalizado for um registro de poço de petróleo de 254 cm de comprimento, serão criadas 10 imagens. Das imagens, 9 teriam 27,94 cm e a 10<sup>ª</sup> teria 2,54 cm de comprimento.

### **Área**

- **Encaixe**: faz com que as dimensões da caixa Área sejam controladas em incrementos fixos de 1/8 de polegada. Esta opção não está disponível no modo de **Pixels**.
- **X**: a distância entre a extremidade esquerda do scanner e a borda esquerda da área de digitalização.
- **Y**: a posição entre a extremidade superior do documento e a extremidade superior da área de digitalização.
- **Largura**: a largura da área de digitalização.
- **Altura**: a altura da área de digitalização.

### **Layout de página**

- **Retrato**: orientação de imagem baseada na forma dos retratos convencionais, em que a altura é maior que a largura. Para alimentar as páginas com a parte superior entrando primeiro no alimentador, selecione **Portrait** (Retrato).
- **Paisagem**: orientação de imagem baseada na forma das pinturas de paisagens convencionais, nas quais a largura é maior que a altura. Para alimentar as páginas com a borda esquerda ou direita entrando primeiro no alimentador, selecione **Landscape** (Paisagem).

# **Guia Image Processing (Processamento de imagens)**

A guia Image Processing (Processamento de imagem) fornece as seguintes opções.

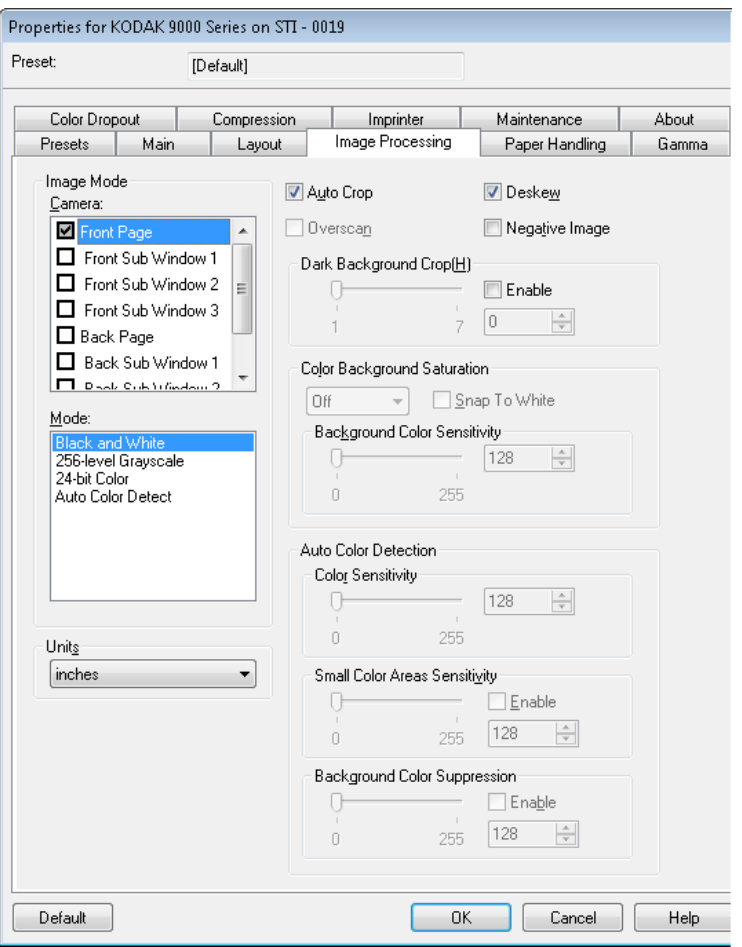

**Auto Crop** (Corte automático) – ajuda de forma dinâmica a janela de corte para documentos de tamanhos diferentes, com base nas bordas da imagem. Use esta opção para lotes de documentos de tamanhos variados. Se usar esta opção, defina o *Page Size* (Tamanho da página) como **Scanner Maximum** (Máximo do scanner).

**Overscan** (Digitalização suplementar) – adiciona uma porcentagem à borda antes e depois da borda da imagem. A digitalização suplementar é usada em aplicativos em que a alimentação automática de documentos muito inclinado é comum. A digitalização suplementar reduz a possibilidade do corte de cantos de imagens inclinadas.

**Deskew** (Enquadramento) – o scanner automaticamente encontrará cada documento (independente de tamanho) e ajustará qualquer documento alimentado inclinado.

**Negative Image** (Imagem negativa) – permite a solicitação de uma imagem negativa, em que os pixels pretos se transformam em pixels brancos, e os pixels brancos se transformam em pixels pretos (como no negativo de uma fotografia). Será útil se o material digitalizado tiver um fundo escuro com texto branco. Essa opção não está disponível para digitalização colorida.

**Dark Background (Crop)** (Corte de fundo escuro) **–** além de corte automático e enquadramento, esta opção poderia ser considerada uma alternativa para documentos escuros. A configuração-padrão deve satisfazer na maioria desses casos de exceção.

**Color Background Saturation** (Saturação do fundo colorido) – use esta opção para digitalizar documentos ou formulários de fundo colorido, pois ela contribui para gerar imagens com uma cor mais uniforme no fundo. Esta opção melhora a qualidade de imagem e pode reduzir o tamanho dos arquivos.

- **DESL**: não será aplicada nenhuma saturação de fundo.
- **Branco**: suaviza a cor predominante no fundo, substituindo-a por branco.
- **Preto**: suaviza a cor predominante no fundo, substituindo-a por preto.
- **Automática**: suaviza a cor predominante.
- **Snap to White** (Ajuste para branco): identifica a cor predominante e a substitui pelo branco.

**Sensibilidade de cor de fundo**: permite definir até que ponto o(s) fundo(s) deve(m) ser determinado(s). Os valores vão de **Low** (Baixo) **(0)** a **High** (Alto) **(255)**. O padrão é 0.

OBSERVAÇÃO: Esta opção não está disponível se **DESL** está selecionado.

**Auto Color Detection** (Detecção automática de cores) – permite definir configurações de sensibilidade a cores para ajudar a determinar a quantidade de cor que deve estar presente em um documento para que ele seja salvo como uma imagem colorida ou preto-e-branco.

- **Color Sensitivity** (Sensibilidade a cores) selecione um valor de 0 a 255 (0 = a menor quantidade de cor; 255 = a maior quantidade de cor) que precisa estar presente em um documento para que ele seja salvo como uma imagem colorida ou preto-e-branco.
- **Small Color Areas Sensitivity** (Sensibilidade a pequenas áreas coloridas) – clique em **Enable** (Ativar) para selecionar um valor de 0 a 255 (0 = a menor quantidade de cor; 255 = a maior quantidade de cor). Use esta opção para detectar pequenas quantidades de cor em um documento que poderia ser detectado como sendo preto-ebranco. Esta opção aumenta a sensibilidade da detecção de cores.
- **Background Color Suppression** (Supressão da cor de fundo) clique em **Enable** (Ativar) para selecionar um valor de 0 a 255 (0 = a menor quantidade de cor; 255 = a maior quantidade de cor). Esta opção permite que impressão preta em papel colorido seja salva como preto e branco (a cor do fundo é ignorada). Geralmente, uma folha de papel colorida seria detectada e salva como uma imagem colorida.

# **Guia Paper Handling (Manuseio de papel)**

A guia Paper Handling (Manuseio de papel) fornece as seguintes opções.

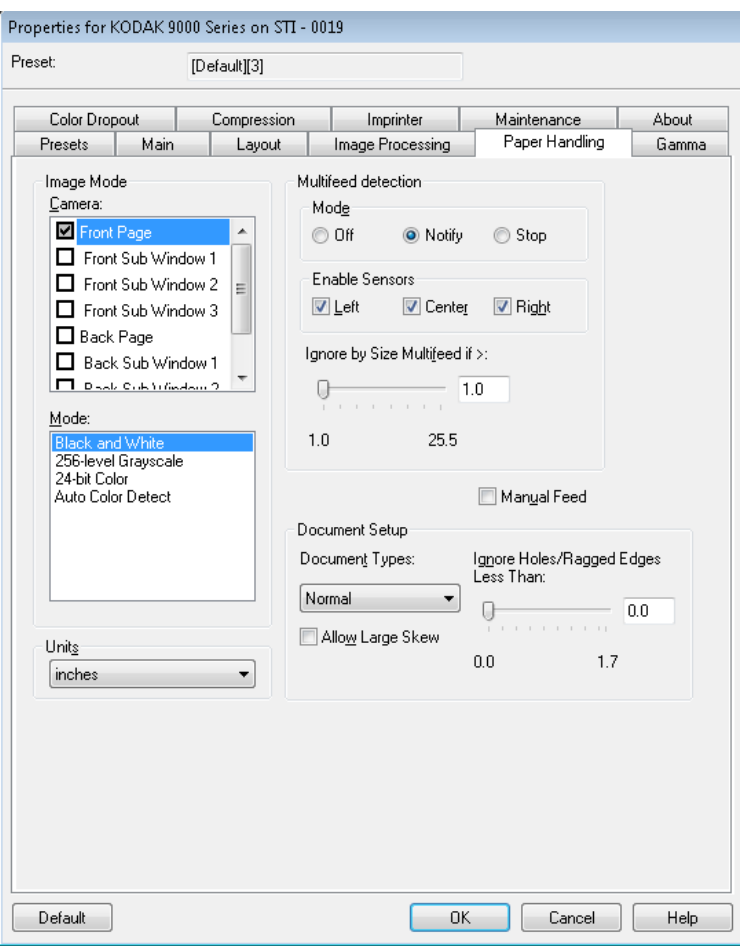

**Multifeed detection** (Detecção de alimentação múltipla) – ajuda o processamento de documentos ao detectar documentos que podem estar sobrepostos ao passar pelo alimentador. A presença de grampos, adesivos ou carga eletrostática nos documentos pode causar alimentações múltiplas.

- **Modo**: selecione como você deseja que o scanner lide com a alimentação múltipla quando detectada.
	- **Desativado**: nenhuma detecção de alimentação múltipla será executada. A digitalização continua quando uma alimentação múltipla é detectada e todas as imagens digitalizadas são mantidas.
	- **Notificar**: o scanner responde a uma alimentação múltipla emitindo um alarme sonoro e o LED de alimentação múltipla no scanner acende temporariamente. A digitalização continua, a alimentação múltipla é ignorada e a imagem do documento de alimentação múltipla é mantida.

**- Parar**: quando uma alimentação múltipla é detectada, o scanner emite um alarme sonoro, o LED de alimentação múltipla no scanner acende e o transporte do scanner pára. É possível excluir ou manter a imagem de alimentação múltipla. Se a opção **Interactive Error Handling** (Tratamento de erros interativo) estiver marcada na guia Main (Principal), será exibida uma janela com as opções para manter ou descartar as imagens de alimentação múltipla.

**Enable Sensors** (Ativar sensores) – permite ativar ou desativar os sensores **Left** (Esquerdo), **Center** (Central) e **Right** (Direito) que auxiliam a emissão de um alarme de alimentação múltipla. Um ou mais desses sensores poderá ser ativado/desativado a qualquer momento. Se os três sensores estiverem desativados, a opção **Enable Sensors** (Ativar sensores) não estará disponível e a opção *Multifeed Detection: Mode* (Detecção de alimentação múltipla: Modo) será automaticamente definida como **Off** (Desativado).

**Ignore by Size** (Ignorar por tamanho): **Multifeed if** (Alimentação múltipla se) **>** – permite definir o tamanho máximo de uma alimentação múltipla que *não* acionará um erro. Essa opção é usada para digitalizar documentos com etiquetas ou adesivos (etiquetas de postagem), documentos com fotografias coladas ou recibos enquanto a detecção de alimentação múltipla está ativa.

Ignore by Size (Ignorar por tamanho) pode ser definida em milímetros, com um intervalo de 25 a 647 mm. O padrão é 25 mm.

**Manual Feed** (Alimentação manual) – selecione esta opção para alimentar documentos especiais, que não podem ser alimentados no modo ADF (como formulários múltiplos). Quando essa opção for selecionada, você deverá alimentar manualmente um documento por vez no scanner.

### **Configuração do documento**

- **Document Types** (Tipos de documento): permite alterar a velocidade de transporte para acomodar as necessidades de alimentação de vários tipos de documentos.
	- **Normal**: velocidade de transporte mais alta para digitalizar documentos padrão. Esse é o modo de operação completo.
	- **Fragile/Difficult** (Frágil/Difícil): velocidade de transporte mais baixa é útil para documentos delicados que podem rasgar facilmente.
	- **Thick or Envelope** (Espesso ou Envelope): para digitalizar papel grosso ou envelopes.
	- **Tri-Fold** (Três dobras): para digitalizar documentos com três dobras.

OBSERVAÇÃO: Tipos de documentos que não são **Normal** poderão reduzir a velocidade do scanner.

• **Permitir inclinação larga**: quando essa opção estiver marcada, o scanner automaticamente encontrará cada documento (independentemente de tamanho) e arrumará os documentos com alimentação inclinada.

• **Ignorar furos/bordas irregulares menores que**: os documentos que tiverem buracos ou bordas irregulares (por exemplo, páginas que tenham sido arrancadas de cadernos com espirais) podem acionar uma alimentação múltipla falsa durante uma digitalização. Para evitar isso, use o controle deslizante para definir uma distância a ser ignorada na borda do documento, impedindo, assim, uma alimentação múltipla falsa.

#### Properties for KODAK 9000 Series on STI - 0019 Preset: [Default][3] Color Dropout Compression | Imprinter Maintenance About. Gamma Presets | Main | Layout | Image Processing | Paper Handling Cam<u>e</u>ra Gamma Image Mode: Camera:  $\begin{tabular}{c} \top \end{tabular}$  $1.3$ Front Page Front Sub Window 1  $1.0 - 1$  $25$ Front Sub Window 2 Front Sub Window 3 Camera Modes  $\Box$  Back Page ● Gamma © sRGB © ICC Back Sub Window 1  $\Box$  Dask Colemandon 2 Mode: **Black and White** 24-bit Color Auto Color Detect Units inches Default  $OK$  $\begin{array}{|c|c|c|c|c|} \hline \end{array}$  Cancel Help

**Camera Gamma** (Gama de câmera) – quando *Camera Modes:* **Gamma** (Modos de câmera: Gama) está selecionado, é possível usar o controle deslizante para determinar um gama de câmera específico (1,0 - 2,5). O valor de gama da câmera pode ser inserido ou selecionado movendo o controle deslizante para o valor desejado.

**Camera Modes** (Modos de câmera) – se a cor em suas imagens não for a esperada, você poderá usar as seguintes opções para fazer ajustes de cores para atender a suas necessidades de digitalização.

OBSERVAÇÃO: Selecionar uma dessas opções de modo de câmera ativa essa opção para as câmeras frontal e traseira.

## **Guia Gamma (Gama)** A guia Gamma (Gama) tem as seguintes opções.

- **Gamma** (Gama) (padrão): selecione um valor de gama baixo para aumentar a saturação de cor para cores brilhantes e um valor de gama alto para aumentar as variações de cor para cores escuras. Para a maioria dos documentos, a gama de câmera deve ser mantida no padrão de 1,3.
- **sRGB**: usa gama específico de câmera para obter a melhor aproximação de uma resposta de cor sRGB.

OBSERVAÇÃO: Essa configuração se aplica somente à saída de câmera. Qualquer configuração de processamento de imagens pós-captura afetará o conteúdo de cor do arquivo de saída final.

• **ICC**: selecione esta opção para configurar as câmeras para que fiquem compatíveis com o perfil de correção de cor ICC do scanner e fazer com que o processador de imagens do scanner insira dados de perfil compatíveis com ICC no arquivo de imagem. Dados de perfil ICC são usados por alguns aplicativos de exibição ou de impressão para compensar ou ajustar cores para qualidade ideal. Dados de ICC são úteis somente para aplicativos compatíveis com perfis ICC. Para visualizar as imagens corretamente, o aplicativo de exibição deve ser compatível com perfis ICC.

OBSERVAÇÃO: Não use outros ajustes de cor de pós-processamento quando essa opção estiver ativada.

Para os dados de perfil ICC serem integrados com êxito, o aplicativo de digitalização deverá:

- ser um aplicativo ImageControls, Direct ISIS ou Direct TWAIN
- ser configurado para digitalização em cores
- ser configurado para armazenar tipos de arquivos de imagem TIFF, JPEG ou PDF
- não usar Automatic Color Detection (Deteção automática de cor do VRS) (imagens podem ser convertidas para preto-e-branco)

# **Guia Color Dropout (Eliminação de cores)**

Color Dropout (Eliminação de cores) **–** permite eliminar o fundo de um formulário, de forma que somente os dados inseridos sejam incluídos na imagem eletrônica (isto é, remove as linhas e caixas do formulário).

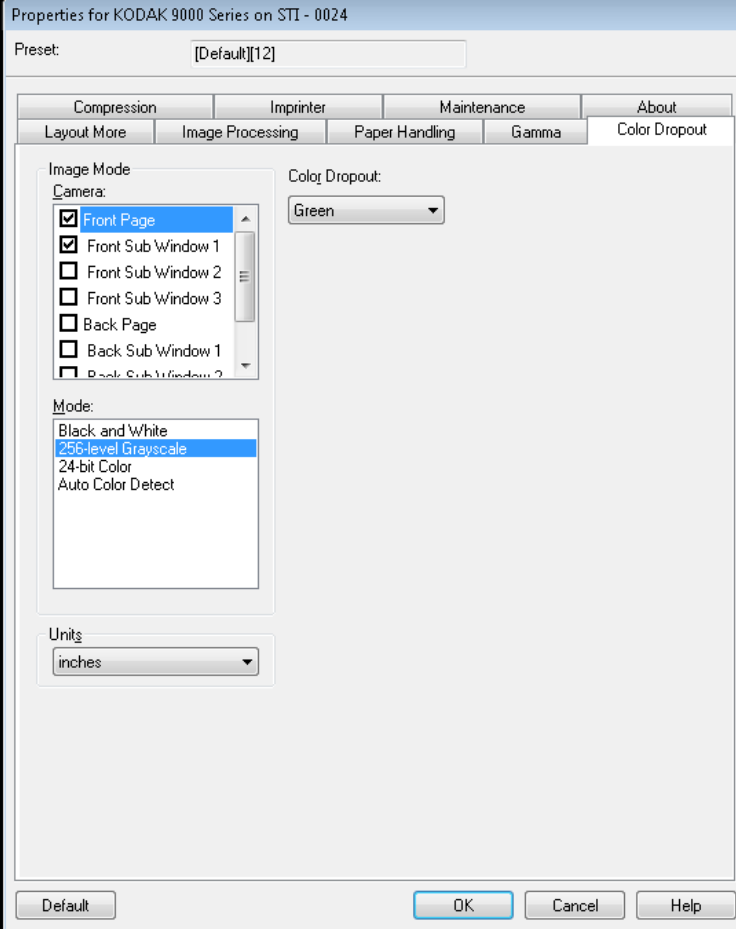

Selecione a cor que deseja eliminar de frente/verso. As opções são: **None** (Nenhuma), **Red** (Vermelha), **Green** (Verde) ou **Blue** (Azul).

# **Guia Compression (Compactação)**

### A guia Compression (Compactação) tem as seguintes opções.

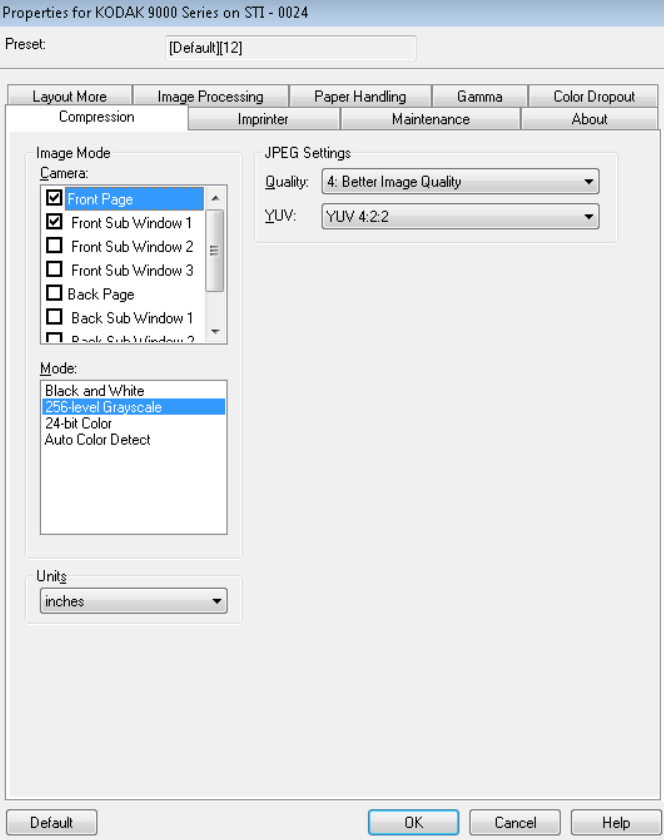

#### **Configurações de JPEG**

- **Good** (Boa): nível razoável de compactação, com qualidade de imagem aceitável.
- **Better** (Melhor): alguma compactação, produzindo uma boa qualidade de imagem.
- **Best** (Máxima): compactação mínima, produzindo uma qualidade de imagem muito boa.
- **Custom** (Personalizada): selecione essa opção para personalizar os valores de compactação JPEG. Quando selecionada, a opção **YUV** fica disponível.
	- **YUV** é um tipo de espaço de cor usado na compactação JPEG. A seleção 4-2-2 (padrão) usa amostragem de downsample e gera arquivos menores em relação à seleção 4-4-4, que não usa esse tipo de amostragem (mantém o máximo possível de dados de cores das imagens) e gera arquivos maiores.

**Guia Impressora** Se a impressora de frente/verso opcional estiver instalada, será necessário configurar as opções de impressão usando a guia Impressora.

> A impressora dispõe do recurso de impressão vertical e suporta caracteres alfanuméricos, data, hora, contagem de páginas e mensagens personalizadas.

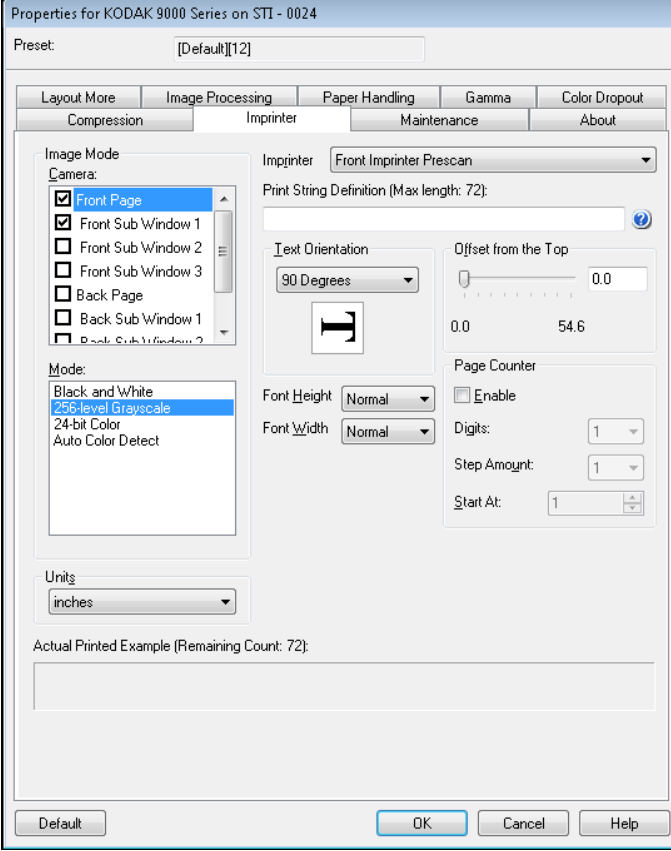

**Imprinter** (Impressora) – escolha o lado da impressora que você deseja selecionar realçando **Front Page** (Frente da página) e/ou **Back Page** (Verso da página) na configuração *Image Mode/Camera* (Modo de imagem/Câmera). Isso determina as impressoras que serão ativadas na lista suspensa da seleção *Imprinter* (Impressora). Ambas as impressoras podem ser executadas de forma independente, ao mesmo tempo.

**Print String Definition** (Definição da seqüência de impressão) – permite especificar um texto personalizado a ser incluído na seqüência de impressão. São permitidos no máximo 72 caracteres.

• **Data**: os seguintes formatos estão disponíveis:

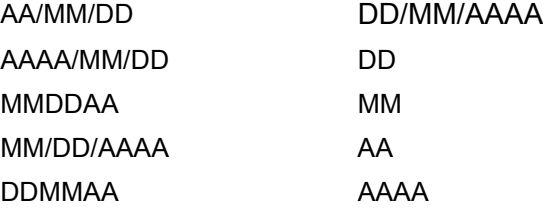

- **Hora**: os seguintes formatos estão disponíveis: HH:MM HH:MM:SS HH:MM AM/PM HH:MM:SS AM/PM
- **Page counter** (Contador de páginas): o número do documento para a sessão de digitalização. Esse valor é incrementado em seqüência pelo scanner.
- **ID do scanner**: este é o número de identificação do scanner.
- **Special symbols** (Símbolos especiais): **Euro** e **Yen**.

**Orientação do texto** – embora os caracteres sejam impressos na vertical (começando pela borda de referência do documento), esta opção permite-lhe selecionar a orientação da seqüência de impressão. As opções disponíveis são: **0, 90, 180, 270**.

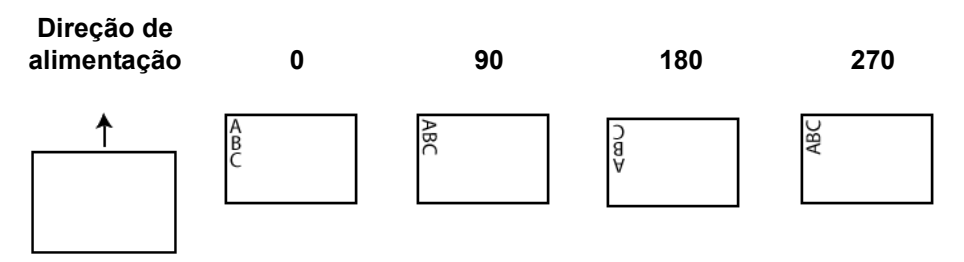

**Offset from the Top** (Deslocamento da parte superior) – selecione um valor para determinar a distância entre as informações impressas e a borda superior do documento.

- OBSERVAÇÃO: A posição de impressão horizontal é determinada pela localização do cartucho de impressão no scanner. Consulte o Guia do usuário para definir posições de impressão.
- **Font Height** (Altura da fonte): é possível selecionar **Normal** ou **Large** (Grande).
- **Largura da fonte**: estilos de caracteres disponíveis: **Normal** (tipo regular) e **Wide** (Larga) (tipo negrito).

**Page Counter** (Contador de páginas) – clique na caixa de seleção **Enable** (Ativar) para ativar o contador de páginas.

- **Dígitos**: selecione um valor na lista suspensa para especificar o tamanho do contador de páginas, que deverá levar em consideração os zeros à esquerda e espaços anteriores ou posteriores adicionados à contagem de páginas. É possível especificar de 1 a 9; o padrão é 1.
- **Quantidade da etapa** (Quantidade da etapa): selecione um valor na lista suspensa para determinar como a contagem automática de impressão/anotação será aumentada em cada página. O contador deverá ser definido com base nos documentos sendo digitalizados, como os lotes são organizados e necessidades específicas do usuário. Os incrementos são de 1 a 9.

• **Iniciar em** (Iniciar em): quando você inicia um novo lote, esta opção permite definir a contagem de documentos para o próximo documento que será digitalizado. Insira um valor de 1-99999999.

A guia Maintenance (Manutenção) permite abrir o registro do driver ISIS.

**Actual Printed Example** (Exemplo real impresso) – exibe uma amostra de como a seqüência de impressão aparecerá.

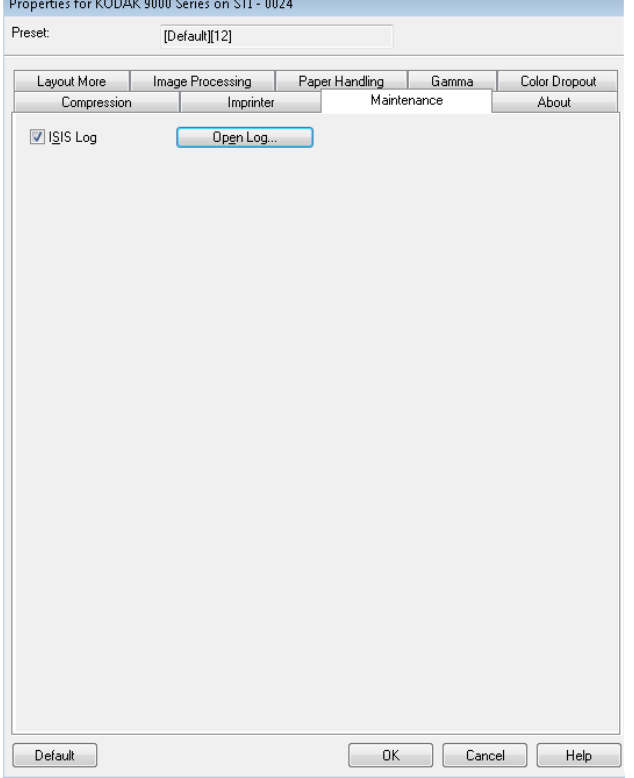

# **Guia Maintenance (Manutenção)**

Guia Sobre **Aguia About (Sobre)** exibe informações sobre a versão do scanner e de copyright, além de informações sobre a versão do driver ISIS.

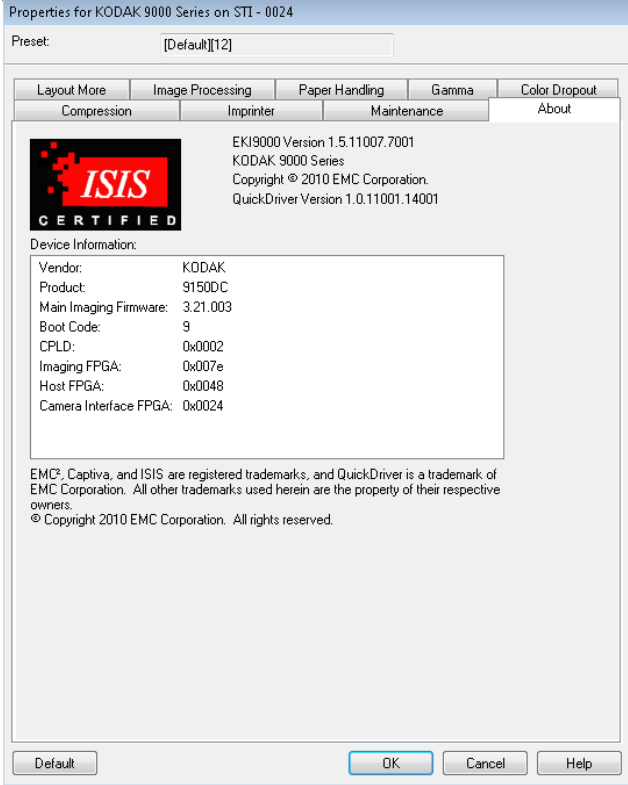

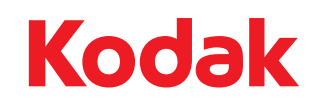

Eastman Kodak Company<br>Av. Doutor Chucri Zaidan, 940 –<br>Market Place Tower II – 15º andar<br>Jd. São Luiz – CEP 05804-970 –<br>São Paulo – SP – Brasil<br>© Kodak, 2010. Todos os direitos reservados.<br>TM: Kodak, Ngenuity